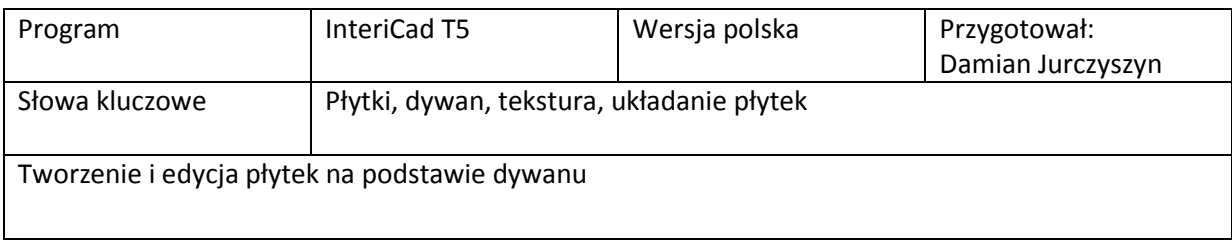

W środowisku render, w nowo utworzonej scenie ustawiamy widok na ścianę na której chcemy utworzyć układ płytek. Z górnego paska w programie wybieramy "Biblioteka  $\rightarrow$  Pokaż bibliotekę". W nowo otwartym oknie z drzewa po lewej stronie wybieramy "Dekorację" a następnie "Dywany".

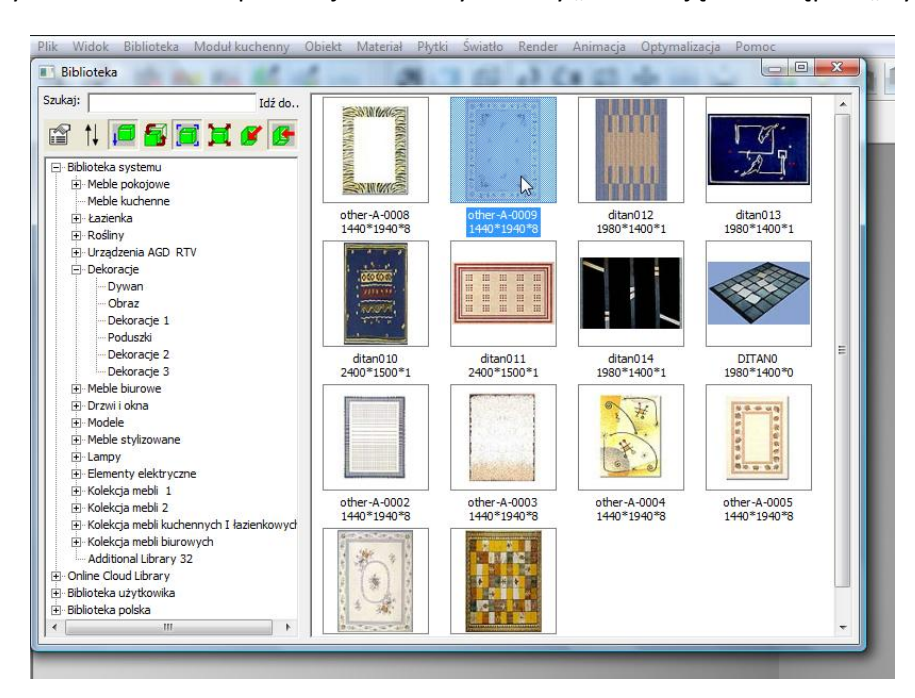

Wybieramy jeden z dywanów i wstawiamy go w miejscu w którym mają być ułożone płytki.

Następnie uruchamiamy tryb edycji poprzez wybór przycisku z ikoną czarnej strzałki.

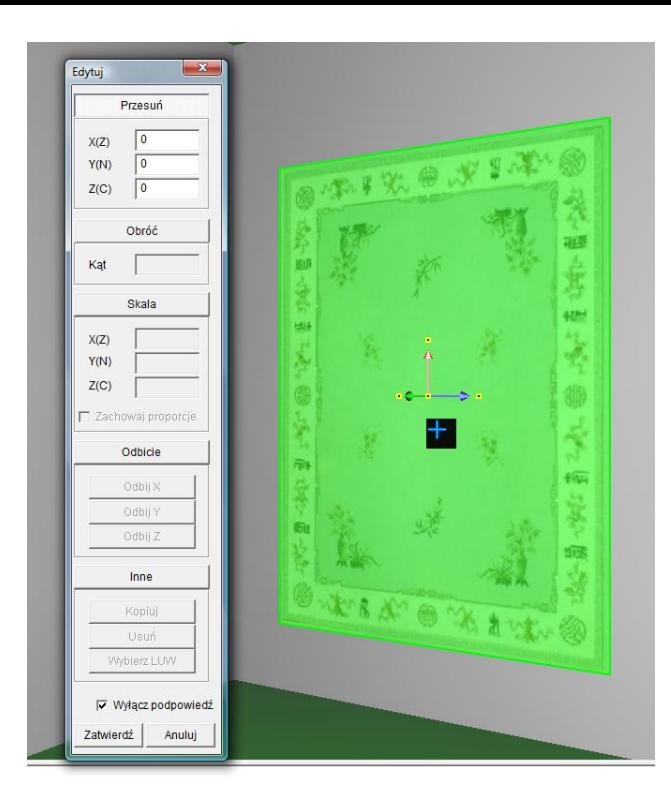

Dzięki oknu edycji możemy zmieniać położenie obiektu  $\rightarrow$  opcja "Przesuń" – pozwala na przemieszczenie w przestrzeni wybranego obiektu, obracać  $\rightarrow$  opcja "Obróć" – obracamy w 3 płaszczyznach ręcznie lub wpisaniem z klawiatury wartości, opcja "Skala" – zmieniamy wielkość obiektu w 3 płaszczyznach

ZMIANA PŁASZCZYZN ODBYWA SIĘ ZA POMOCĄ KLAWISZ SPACJA

Teraz należy ustawić żądaną wielkość obszaru do ułożenia płytek oraz umieścić go we właściwym miejscu. Można to zrobić w dwa sposoby, wpisując z klawiatury w polach "Skala" wielkość zadanego obszaru, lub ręcznie go skalując.

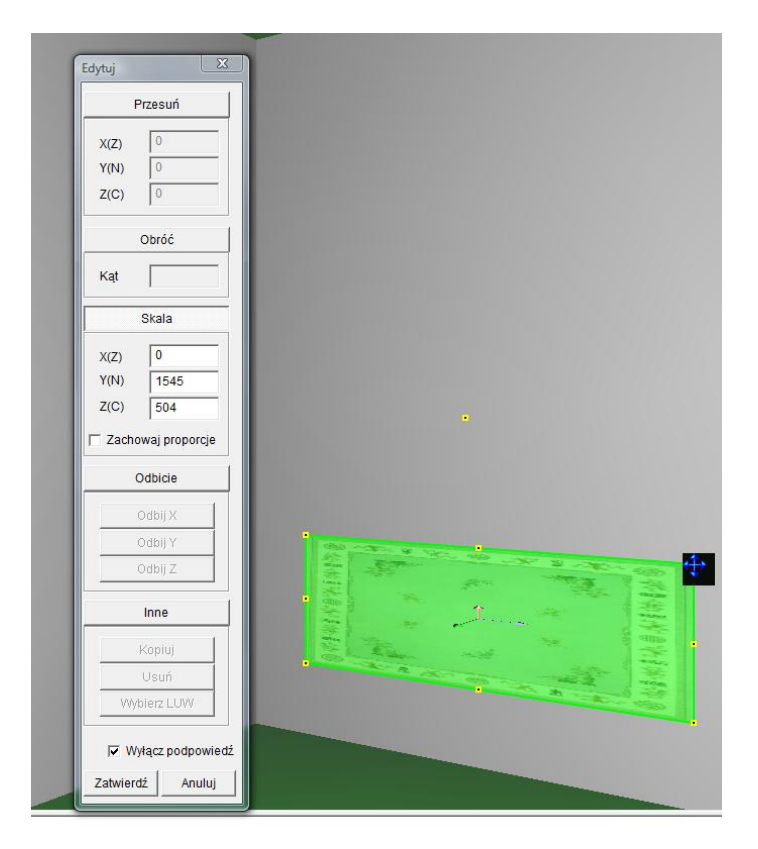

Otwieramy folder którym znajdują się płytki które chcemy użyć oraz ustawiamy okna jedno obok drugiego i przeciągamy teksturę płytek jaką chcemy użyć

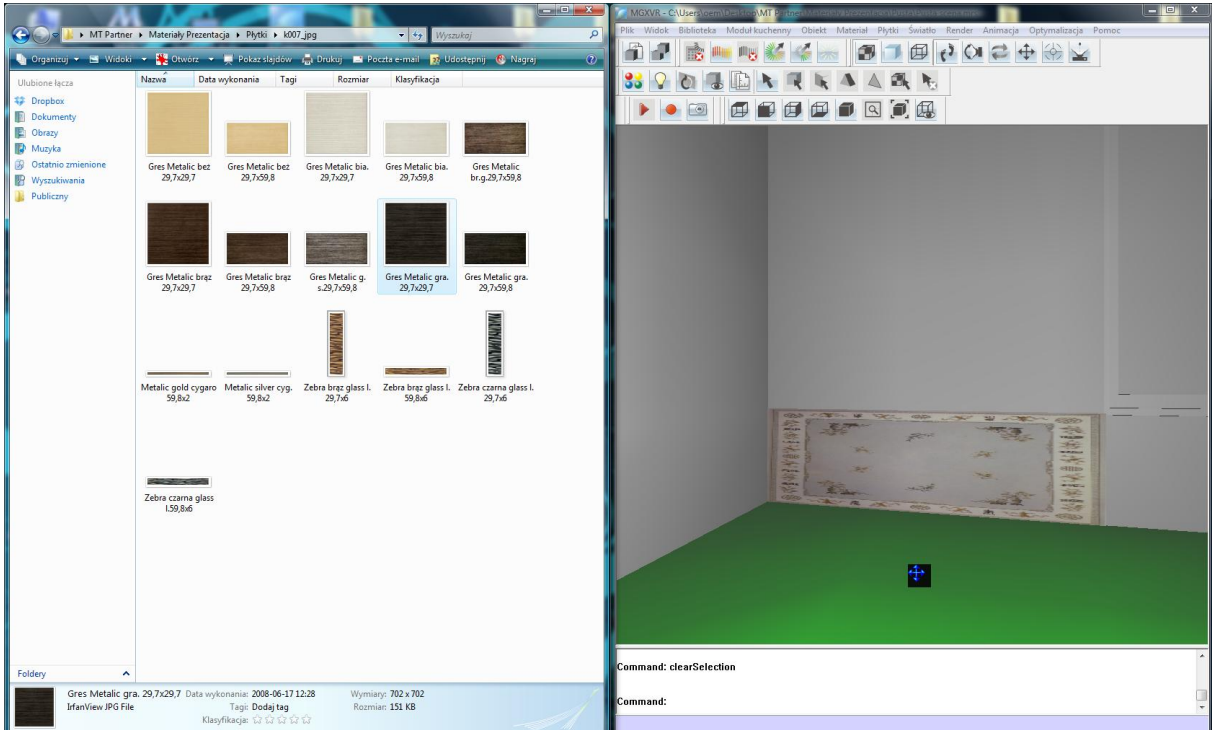

Następnie wybieramy z górnego paska w programie "Materiał → Rozwiń teksturę→ Autodopasowanie"

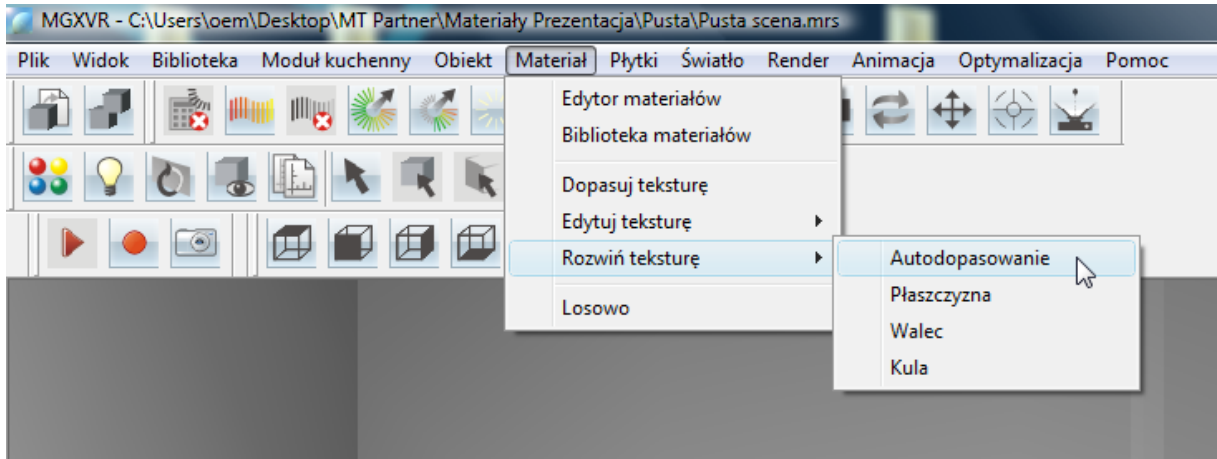

Wskazujemy na wstawiony dywan a następnie zatwierdzamy prawym klawiszem. Wstawiona wcześniej tekstura płytek zmieni swoje ustawienie.

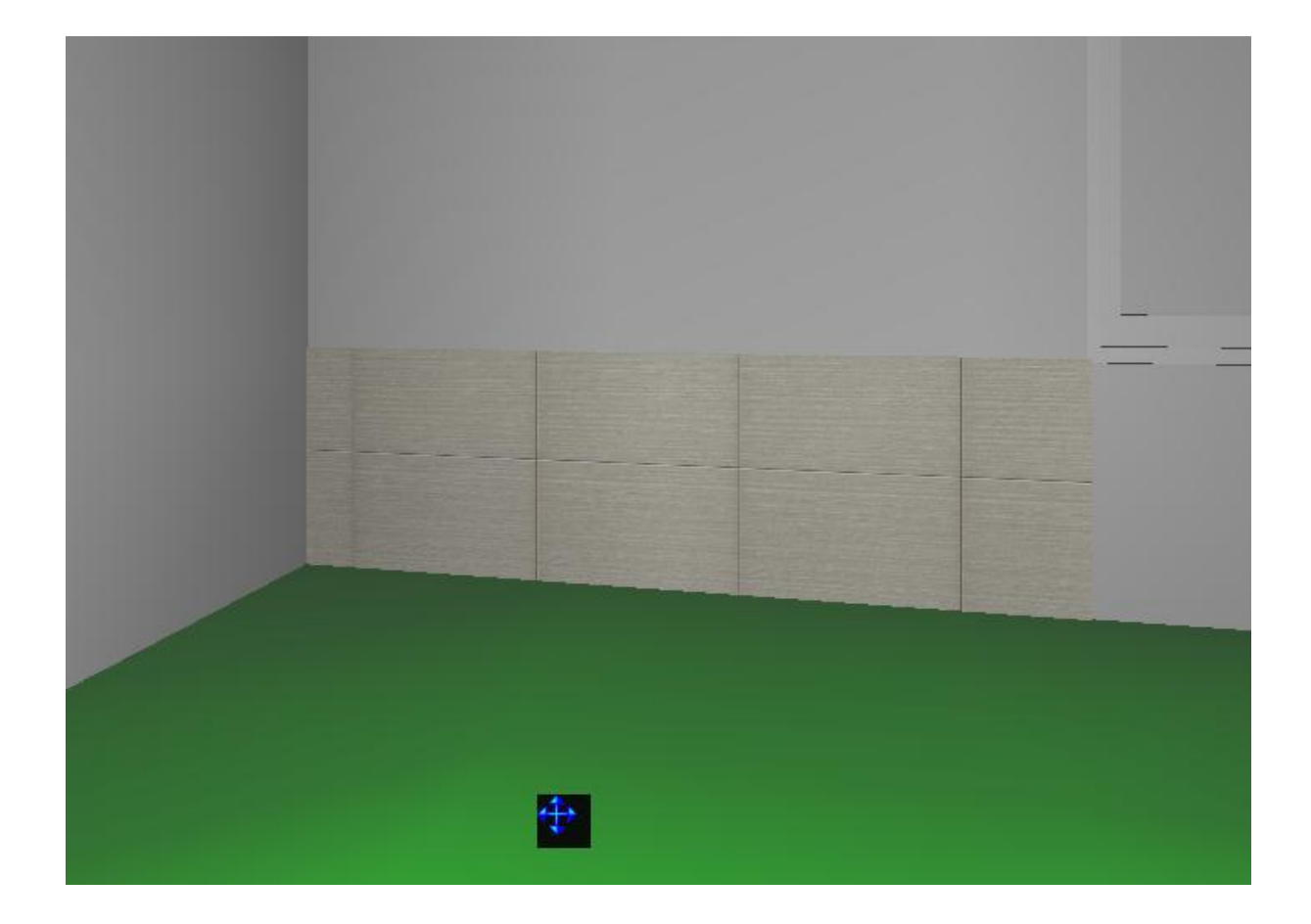

Wybieramy z paska narzędziowego "Edytor materiałów" wskazujemy na powierzchnie płytek, w zakładce "Baza" ustawiamy rozmiar mapy na rozmiar rzeczywisty płytek oraz wybieramy "Automatyczne Mapowanie", zamykamy okno.

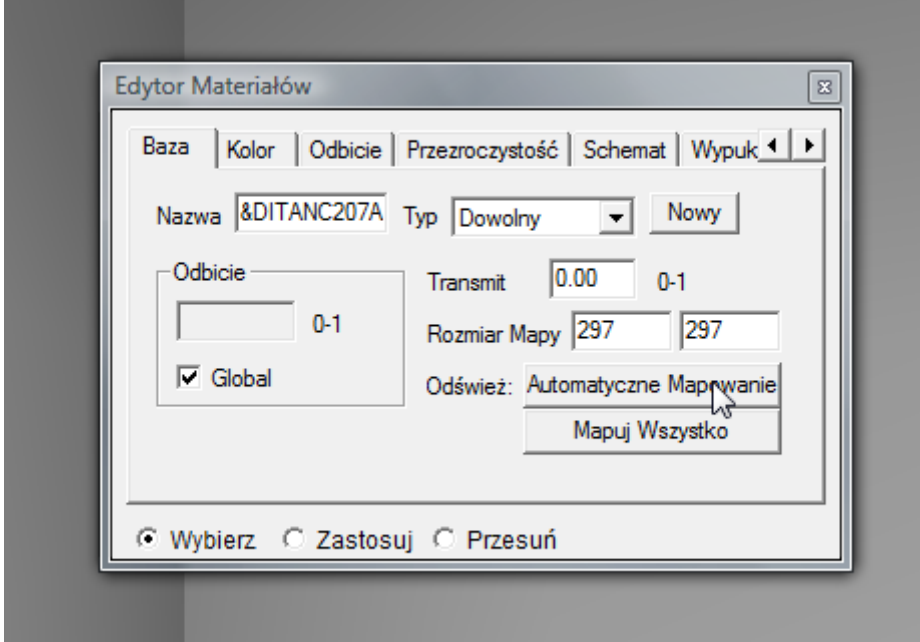

Uruchamiamy ponownie tryb edycji za pomocą przycisku "Wskaż model" oraz wybieramy z tego samego paska przycisk "Tekstura". Z okna edycji wybieramy opcję przesuń, dobieramy odpowiednią oś przesunięcia i przesuwamy teksturę płytek. Można również wpisać żądane wartości.

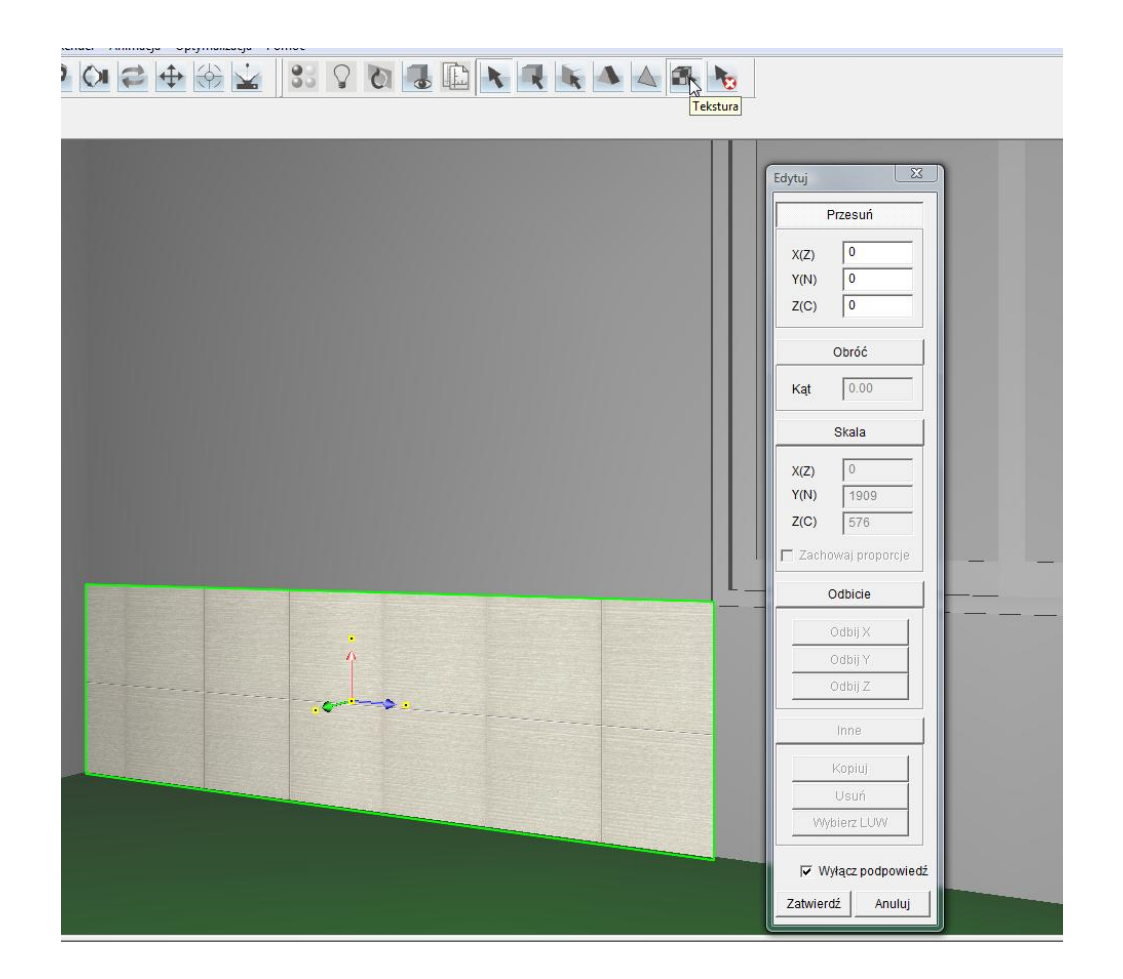

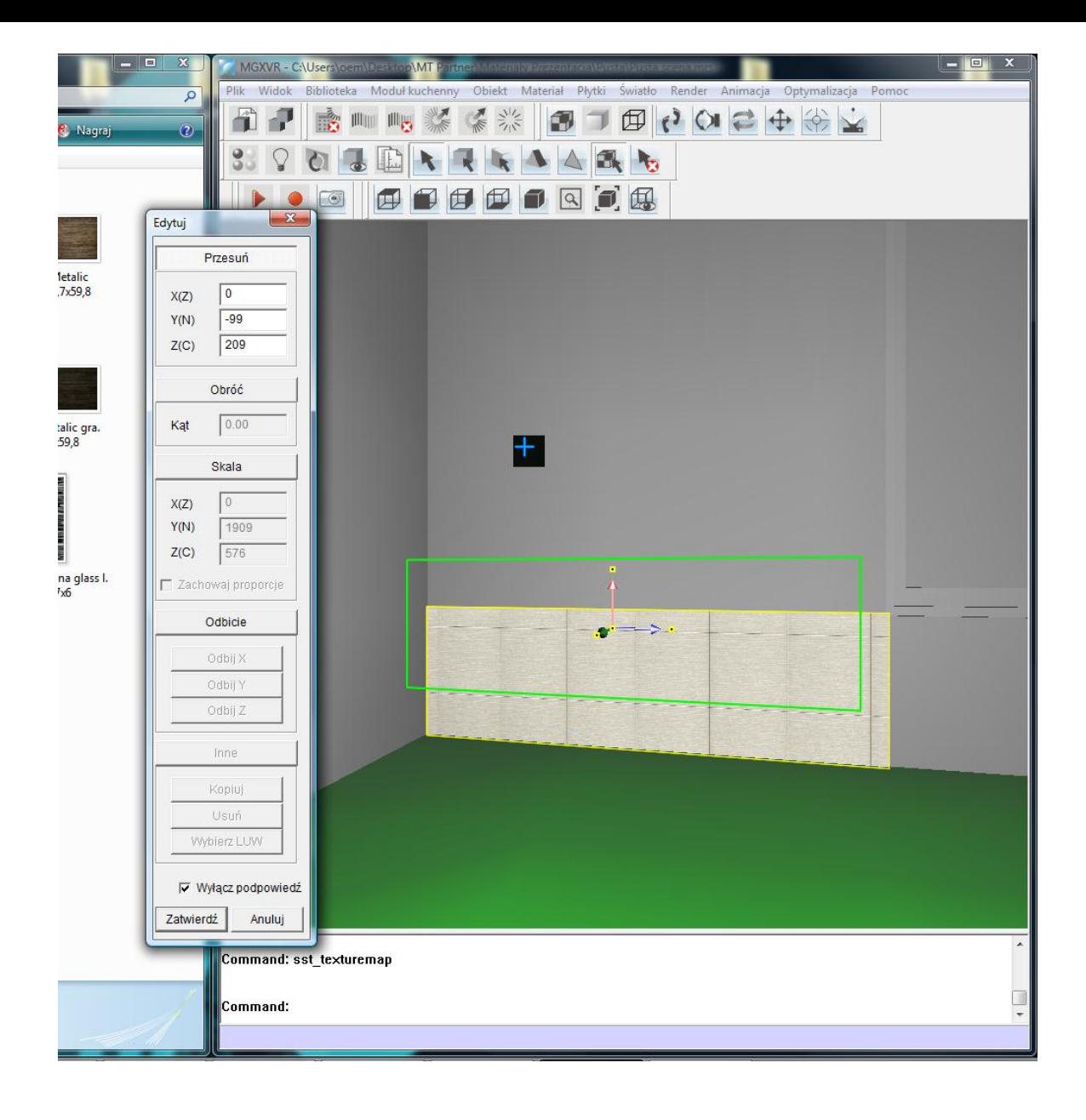